# Elements: Linking Users and their Publications to Centres

## Affiliating your profile with centre/s

Centre Support have been working with the Web Development and Elements Teams to ensure that Researchers can link their Element's profile to their affiliated centres. Below is the 3 step process to link your Publications Profile to your centre/s.

### **Step One:**

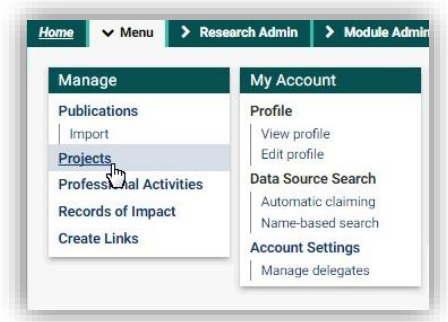

In your Elements Profile, click on 'Menu'. Under Manage, select 'Projects'. Each Centre is classed as a project in Elements.

### **Step Two**:

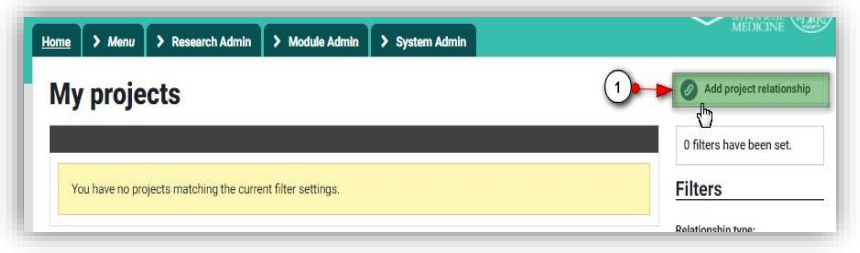

In 'My Projects', click on 'Add Project Relationship' from the right hand menu

### **Step Three:**

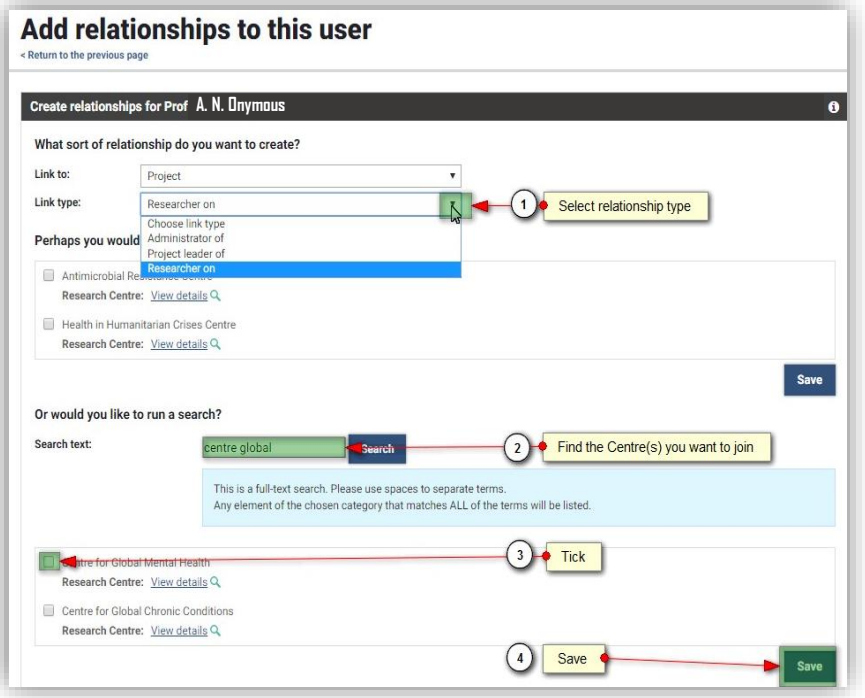

Under link type, choose your relationship to the centre.

Under search text, type your centre's name.

Tick any/all centres you wish to be affiliated with.

Click save.

## Affiliating your publications with your centre/s

Once you have linked your user profile to a centre/s, you can link any publications you upload to your centre too. Below is the process.

#### **Step One:**

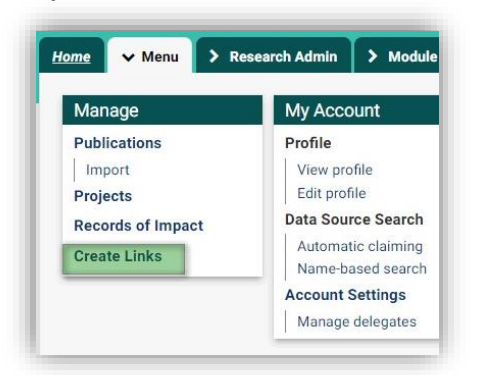

In your welcome page, go to Menu and select the 'Create Links'.

#### **Step Two:**

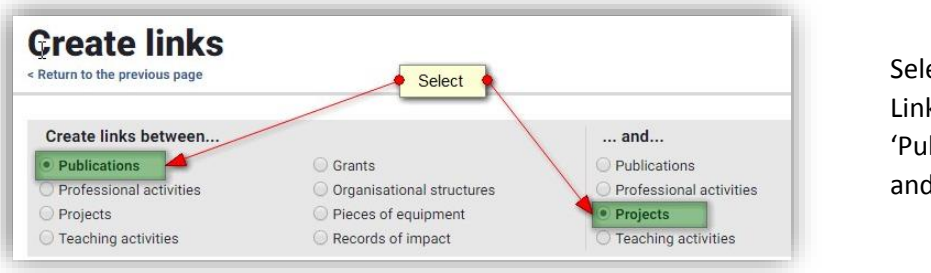

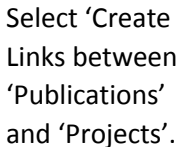

Select the publication/s you would like to link from the left hand menu, and the centre/s you would like to link them to from the left hand menu. Once selected, click 'Create one new

link'.

### **Step Three:**

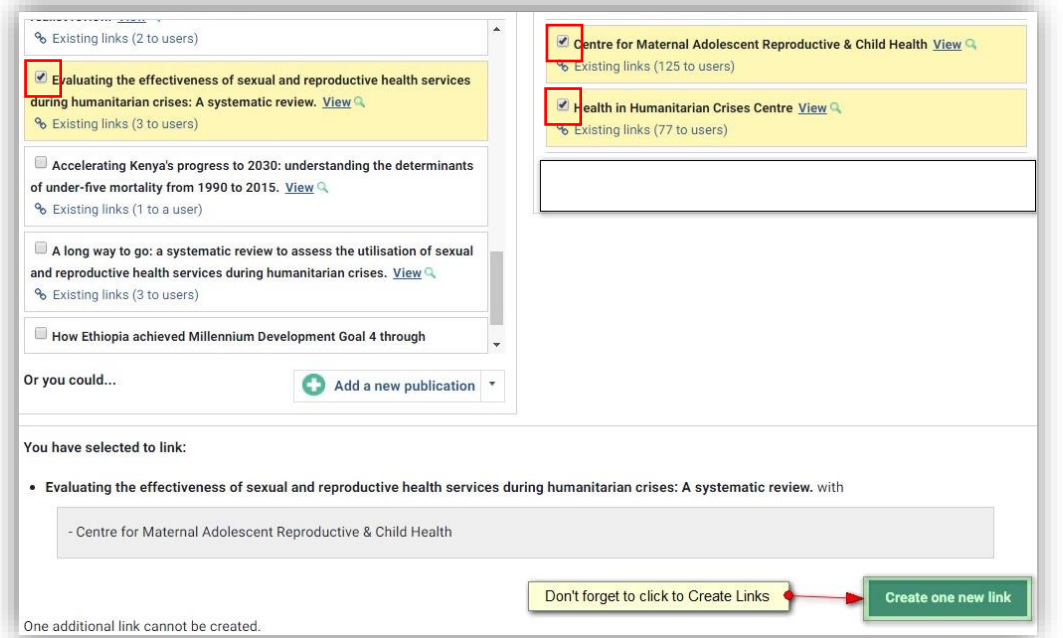

Publications linked to centres are synchroised to centre websites twice a day.